## Connect Electronic Filing Additional Steps for Iowa – 2020

## **Table of Contents**

| W-2's  | .2 |
|--------|----|
| 1099's | .4 |

## **W-2's**

Some additional steps need to be taken to add information to the Electronic W-2 file before it is filed with the State of Iowa. These steps coincide with Step 19 in the Connect Payroll Year-end Checklist – 2020. Once you have finished Step 19, follow these steps.

- 1. Open Connect Payroll > Government Reporting > Create Electronic W-2 File.
- 2. Verify the **Tax Year**, **File Name**, and **Authorized employee's PIN** (this is your login for the Social Security Administration website). If you are not filing with Social Security Administration, you should enter a pin of "00000000".
- 3. Use the Browse button next to the File Path field to control where you want to save the file.
- 4. Click Go to create the electronic file.
- 5. Click here to open our website where additional information will be added to the Electronic W-2 file as mandated by the State of Iowa.
- 6. Select **lowa W2** from the **Select the Edit Type** drop-down field.
- 7. Enter the lowa BEN number in the Enter BEN Number field. Do not enter dashes.
- 8. Click the Browse button and find the W-2 file saved in step 3 above. Click Open.
- 9. Click the **Convert** button.
- 10. A **Save** screen will appear. You can change the directory and/or the file name. Save the file into a directory that you remember and use the following naming format: IAW2-BENnumber-currentyear attemptnumber.txt (e.g. IAW2-12345678-2018001.txt)
- 11. Login to the state site by clicking here.
- 12. Click on DEMO ON/OFF at the top screen to turn on demo mode.

| Main Menu | >      | DEMO ON/OFF Press this button to demo system. |
|-----------|--------|-----------------------------------------------|
|           |        | N                                             |
| Select ar | Option | 2                                             |

- 13. Click on W-2 Wage Statement.
- 14. Click Upload New File.
- 15. Browse to where you saved the converted file in step 10 above and click Open.
- 16. Click Upload.
- 17. Wait a few minutes (or click Refresh) to verify that the **Status** shows **Complete** and the **Details** show **File processed with no errors**.
- 18. Click Main Menu.

- 19. Click **DEMO ON/OFF** to return to the live mode and the repeat steps 13-17.
- 20. Upload the file to the IRS website to complete all steps.

## 1099's

Some additional steps need to be taken to add information to the Electronic 1099 file before it is filed with the State of Iowa. Once you have finished Step 14 in the Clarity Accounts Payable Year-end Checklist – 2020, follow these steps.

- 1. Open Connect Accounts Payable > Government Reporting > Organization.
- 2. Click on the **States** tab.
- 3. Click the **New** button on the right side of the screen.

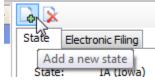

- 4. Select WI from the State field. Yes, you read this correctly. Please select WI and not IA.
- 5. Click OK.
- 6. Enter your state ID number in the **ID number** field.
- 7. Close Organization.
- 8. Click here to go to our year-end website.
- 9. Click on 1099 Recipient Populator on the right side of the screen.

Utilities

W2/1099 Conversion 1099 Recipient Populator

10. Save the program into your Connect start in folder. If you do not know your Connect start in folder, open Connect and look at the bottom of the screen. This is the folder you will want to save this file into.

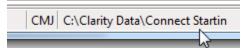

- 11. Open **File Explorer** and navigate to your start in folder noted in the previous step and double-click on **Recipient1099Populator.exe**. Click **OK**.
- 12. Open Connect Accounts Payable > Government Reporting > Create Electronic 1099 File.
- Verify the Tax Year, File Name, and Transmitter Control Code (TCC) (this is the code you receive after registering with the IRS FIRE site). If you do not have a TCC, you should use "00000".

- 14. Use the **Browse** button next to the **File Path** field to control where you want to save the file.
- 15. Click **Go** to create the electronic file.
- 16. Click here to open our 1099 conversion website where additional information will be added to the Electronic 1099 file as mandated by the State of Iowa.
- 17. Select lowa 1099 from the Select the Edit Type drop-down field.
- 18. Enter the lowa BEN number in the Enter BEN Number field.
- 19. Enter the **State ID** number. Do not enter dashes. This is usually your federal ID number followed by 001.
- 20. Click the Browse button and find the 1099 file saved in step 14 above. Click Open.
- 21. Click the **Convert** button.
- 22. Save the file with the following naming format: IAIR-BENnumber-currentyear attemptnumber.txt (e.g. IAIR-12345678-2018001.txt)
- 23. Login to the state site by clicking here.
- 24. Click on **DEMO ON/OFF** at the top screen to turn on demo mode.

| Main Menu   | >     | DEMO ON/OFF Press this button to demo system. |
|-------------|-------|-----------------------------------------------|
|             |       | N                                             |
| Select an O | ption | 6                                             |

- 25. Click on 1099 Information Return.
- 26. Click Upload New File.
- 27. Browse to where you saved the converted file in step 21 above and click **Open**.
- 28. Click Upload.
- 29. Wait a few minutes (or click Refresh) to verify that the **Status** shows **Complete** and the **Details** show **File processed with no errors**.
- 30. Click Main Menu.
- 31. Click DEMO ON/OFF to return to the live mode and the repeat steps 25-29.
- 32. Upload the file to the IRS website to complete all steps.